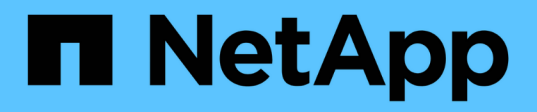

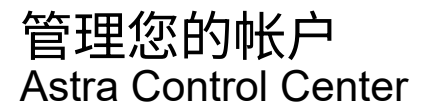

NetApp November 21, 2023

This PDF was generated from https://docs.netapp.com/zh-cn/astra-control-center-2208/use/manageusers.html on November 21, 2023. Always check docs.netapp.com for the latest.

# 目录

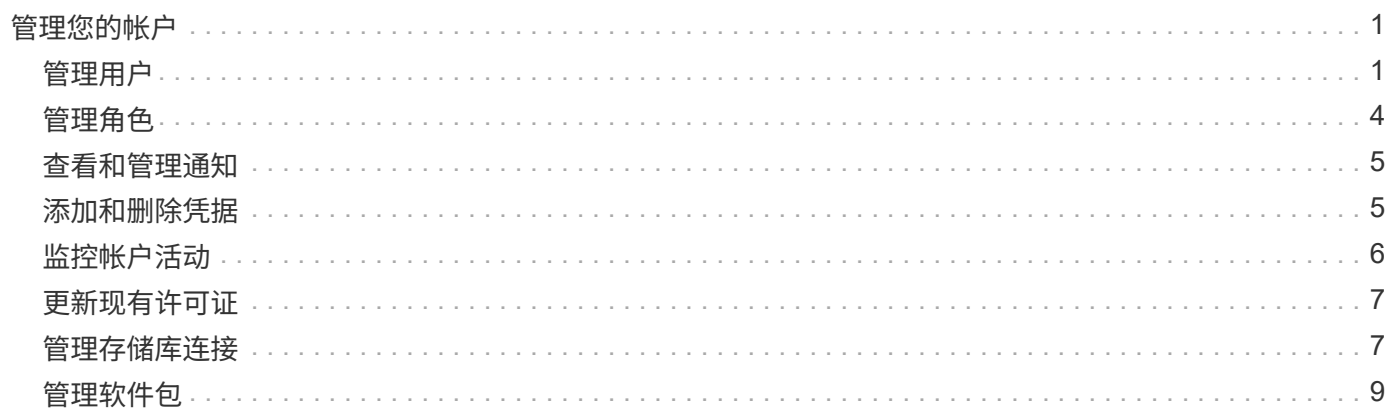

# <span id="page-2-0"></span>管理您的帐户

## <span id="page-2-1"></span>管理用户

您可以使用 Astra Control UI 邀请,添加,删除和编辑 Astra Control Center 安装的用户。您可以使用 Astra Control UI 或 ["Astra Control API"](https://docs.netapp.com/us-en/astra-automation/index.html) 以管理用户。

您还可以使用LDAP对选定用户执行身份验证。

## 使用 **LDAP**

LDAP是一种用于访问分布式目录信息的行业标准协议、也是企业身份验证的常见选择。您可以将Astra控制中心 连接到LDAP服务器、以便对选定的Astra用户执行身份验证。从较高层面来看、该配置涉及将Astra与LDAP集 成、并定义与LDAP定义对应的Astra用户和组。请参见 ["LDAP](https://docs.netapp.com/us-en/astra-automation/workflows_infra/ldap_prepare.html) [身份验证](https://docs.netapp.com/us-en/astra-automation/workflows_infra/ldap_prepare.html)["](https://docs.netapp.com/us-en/astra-automation/workflows_infra/ldap_prepare.html) 有关详细信息 …

## 邀请用户

客户所有者和管理员可以邀请新用户访问 Astra 控制中心。

### 步骤

- 1. 在 \* 管理帐户 \* 导航区域中, 选择 \* 帐户 \* 。
- 2. 选择 \* 用户 \* 选项卡。
- 3. 选择 \* 邀请用户 \* 。
- 4. 输入用户的名称和电子邮件地址。
- 5. 选择具有适当系统权限的用户角色。

每个角色都提供以下权限:

- \* 查看器 \* 可以查看资源。
- " 成员 \* " 具有 " 查看器 " 角色权限,可以管理应用程序和集群,取消管理应用程序以及删除快照和备 份。
- \* 管理员 \* 具有成员角色权限,可以添加和删除除所有者之外的任何其他用户。
- \* 所有者 \* 具有管理员角色权限,可以添加和删除任何用户帐户。
- 6. 要为具有成员或查看器角色的用户添加约束,请启用 \* 将角色限制为约束条件 \* 复选框。

有关添加约束的详细信息,请参见 ["](#page-5-0)[管理角色](#page-5-0)["](#page-5-0)。

7. 选择 \* 邀请用户 \* 。

用户会收到一封电子邮件,告知他们已受邀访问 Astra 控制中心。此电子邮件包含临时密码,需要在首次登 录时更改此密码。

## 添加用户

帐户所有者和管理员可以向 Astra 控制中心安装添加更多用户。

#### 步骤

- 1. 在 \* 管理帐户 \* 导航区域中,选择 \* 帐户 \* 。
- 2. 选择 \* 用户 \* 选项卡。
- 3. 选择 \* 添加用户 \* 。
- 4. 输入用户的名称,电子邮件地址和临时密码。

用户需要在首次登录时更改密码。

5. 选择具有适当系统权限的用户角色。

每个角色都提供以下权限:

- \* 查看器 \* 可以查看资源。
- " 成员 \* " 具有 " 查看器 " 角色权限,可以管理应用程序和集群,取消管理应用程序以及删除快照和备 份。
- \* 管理员 \* 具有成员角色权限,可以添加和删除除所有者之外的任何其他用户。
- \* 所有者 \* 具有管理员角色权限,可以添加和删除任何用户帐户。
- 6. 要为具有成员或查看器角色的用户添加约束,请启用 \* 将角色限制为约束条件 \* 复选框。

有关添加约束的详细信息,请参见 ["](#page-5-0)[管理角色](#page-5-0)["](#page-5-0)。

7. 选择 \* 添加 \* 。

### 管理密码

您可以在 Astra 控制中心管理用户帐户的密码。

#### 更改密码

您可以随时更改用户帐户的密码。

#### 步骤

- 1. 选择屏幕右上角的用户图标。
- 2. 选择 \* 配置文件 \* 。
- 3. 从选项菜单的 \* 操作 \* 列中选择 \* 更改密码 \* 。
- 4. 输入符合密码要求的密码。
- 5. 再次输入密码进行确认。
- 6. 选择 \* 更改密码 \* 。

重置其他用户的密码

如果您的帐户具有管理员或所有者角色权限,则可以重置其他用户帐户以及您自己的帐户的密码。重置密码时, 您需要分配一个临时密码,用户必须在登录时更改此密码。

- 1. 在 \* 管理帐户 \* 导航区域中,选择 \* 帐户 \* 。
- 2. 选择 \* 操作 \* 下拉列表。
- 3. 选择 \* 重置密码 \* 。
- 4. 输入符合密码要求的临时密码。
- 5. 再次输入密码进行确认。

 $\left( \begin{smallmatrix} 1\\1 \end{smallmatrix} \right)$ 

用户下次登录时,系统将提示用户更改密码。

6. 选择 \* 重置密码 \* 。

## 更改用户的角色

具有所有者角色的用户可以更改所有用户的角色,而具有管理员角色的用户可以更改具有管理员,成员或查看器 角色的用户的角色。

#### 步骤

- 1. 在 \* 管理帐户 \* 导航区域中,选择 \* 帐户 \* 。
- 2. 选择 \* 操作 \* 下拉列表。
- 3. 选择 \* 编辑角色 \* 。
- 4. 选择一个新角色。
- 5. 要对角色应用约束,请启用 \* 将角色限制为约束条件 \* 复选框,然后从列表中选择一个约束条件。

如果没有限制,您可以添加限制。有关详细信息,请参见 ["](#page-5-0)[管理角色](#page-5-0)["](#page-5-0)。

- 6. 选择 \* 确认 \* 。
- 结果

Astra 控制中心会根据您选择的新角色更新用户的权限。

#### 删除用户

具有所有者或管理员角色的用户可以随时从帐户中删除其他用户。

#### 步骤

- 1. 在 \* 管理帐户 \* 导航区域中,选择 \* 帐户 \* 。
- 2. 在 \* 用户 \* 选项卡中, 选中要删除的每个用户所在行中的复选框。
- 3. 从选项菜单的 \* 操作 \* 列中,选择 \* 删除用户 / 秒 \* 。
- 4. 出现提示时,键入单词 "remove" 并选择 \* 是,删除用户 \* 以确认删除。

#### 结果

Astra 控制中心从帐户中删除用户。

## <span id="page-5-0"></span>管理角色

您可以通过添加命名空间限制并将用户角色限制为这些限制来管理角色。这样,您就可以控制对组织内资源的访 问。您可以使用 Astra Control UI 或 ["Astra Control API"](https://docs.netapp.com/us-en/astra-automation/index.html) 以管理角色。

向角色添加命名空间限制

管理员或所有者用户可以添加命名空间约束。

步骤

- 1. 在 \* 管理帐户 \* 导航区域中,选择 \* 帐户 \* 。
- 2. 选择 \* 用户 \* 选项卡。
- 3. 在 \* 操作 \* 列中, 为具有成员或查看器角色的用户选择菜单按钮。
- 4. 选择 \* 编辑角色 \* 。
- 5. 启用 \* 将角色限制为约束条件 \* 复选框。

此复选框仅适用于 " 成员 " 或 " 查看器 " 角色。您可以从 \* 角色 \* 下拉列表中选择其他角色。

6. 选择 \* 添加约束 \* 。

您可以按命名空间或命名空间标签查看可用约束的列表。

- 7. 在 \* 约束类型 \* 下拉列表中,根据命名空间的配置方式选择 \* Kubernetes 命名空间 \* 或 \* Kubernetes 命名 空间标签 \* 。
- 8. 从列表中选择一个或多个命名空间或标签,以构成一个限制,将角色限制为这些命名空间。
- 9. 选择 \* 确认 \* 。

"\* 编辑角色 \* " 页面将显示您为此角色选择的约束列表。

10. 选择 \* 确认 \* 。

在 \* 帐户 \* 页面上,您可以在 \* 角色 \* 列中查看任何成员或查看器角色的限制。

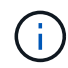

如果为某个角色启用了限制并选择了 \* 确认 \* 而未添加任何限制,则该角色将被视为具有完全限 制(该角色将被拒绝访问分配给命名空间的任何资源)。

## 从角色中删除命名空间限制

管理员或所有者用户可以从角色中删除命名空间限制。

- 1. 在 \* 管理帐户 \* 导航区域中,选择 \* 帐户 \* 。
- 2. 选择 \* 用户 \* 选项卡。
- 3. 在 \* 操作 \* 列中,为具有成员或查看器角色且具有活动约束的用户选择菜单按钮。
- 4. 选择 \* 编辑角色 \* 。

"\* 编辑角色 " 对话框显示角色的活动约束。

- 5. 选择需要删除的约束右侧的 \* X \* 。
- 6. 选择 \* 确认 \* 。

有关详细信息 **…**

• ["](https://docs.netapp.com/zh-cn/astra-control-center-2208/concepts/user-roles-namespaces.html)[用户角色和](https://docs.netapp.com/zh-cn/astra-control-center-2208/concepts/user-roles-namespaces.html)[命](https://docs.netapp.com/zh-cn/astra-control-center-2208/concepts/user-roles-namespaces.html)[名](https://docs.netapp.com/zh-cn/astra-control-center-2208/concepts/user-roles-namespaces.html)[空间](https://docs.netapp.com/zh-cn/astra-control-center-2208/concepts/user-roles-namespaces.html)["](https://docs.netapp.com/zh-cn/astra-control-center-2208/concepts/user-roles-namespaces.html)

## <span id="page-6-0"></span>查看和管理通知

操作完成或失败时, Astra 会向您发出通知。例如,如果应用程序的备份成功完成,您将 看到通知。

您可以从界面右上角管理这些通知:

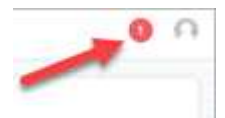

步骤

- 1. 选择右上角的未读通知数量。
- 2. 查看通知,然后选择 \* 标记为已读 \* 或 \* 显示所有通知 \* 。

如果选择 \* 显示所有通知 \*, 则会加载通知页面。

3. 在 \* 通知 \* 页面上,查看通知,选择要标记为已读的通知,选择 \* 操作 \* 并选择 \* 标记为已读 \* 。

## <span id="page-6-1"></span>添加和删除凭据

随时从您的帐户中添加和删除本地私有云提供商的凭据,例如 ONTAP S3 ,使用 OpenShift 管理的 Kubernetes 集群或非受管 Kubernetes 集群。Astra 控制中心使用这些凭据来发现 Kubernetes 集群和集群上的应用程序,并 代表您配置资源。

请注意, Astra 控制中心中的所有用户都共享相同的凭据集。

## 添加凭据

您可以在管理集群时向 Astra 控制中心添加凭据。要通过添加新集群来添加凭据,请参见 ["](https://docs.netapp.com/zh-cn/astra-control-center-2208/get-started/setup_overview.html#add-cluster)[添加](https://docs.netapp.com/zh-cn/astra-control-center-2208/get-started/setup_overview.html#add-cluster) [Kubernetes](https://docs.netapp.com/zh-cn/astra-control-center-2208/get-started/setup_overview.html#add-cluster) [集](https://docs.netapp.com/zh-cn/astra-control-center-2208/get-started/setup_overview.html#add-cluster) [群](https://docs.netapp.com/zh-cn/astra-control-center-2208/get-started/setup_overview.html#add-cluster)["](https://docs.netapp.com/zh-cn/astra-control-center-2208/get-started/setup_overview.html#add-cluster)。

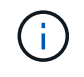

创建自己的 kubeconfig file中、您只能定义\*一\*上下文元素。请参见 ["Kubernetes](https://kubernetes.io/docs/concepts/configuration/organize-cluster-access-kubeconfig/) [文](https://kubernetes.io/docs/concepts/configuration/organize-cluster-access-kubeconfig/)[档](https://kubernetes.io/docs/concepts/configuration/organize-cluster-access-kubeconfig/)["](https://kubernetes.io/docs/concepts/configuration/organize-cluster-access-kubeconfig/) 有关创 建的信息 kubeconfig 文件。

## 删除凭据

随时从帐户中删除凭据。您只能在之后删除凭据 ["](https://docs.netapp.com/zh-cn/astra-control-center-2208/use/unmanage.html)[取消管理所有关](https://docs.netapp.com/zh-cn/astra-control-center-2208/use/unmanage.html)[联](https://docs.netapp.com/zh-cn/astra-control-center-2208/use/unmanage.html)[集群](https://docs.netapp.com/zh-cn/astra-control-center-2208/use/unmanage.html)["](https://docs.netapp.com/zh-cn/astra-control-center-2208/use/unmanage.html)。

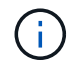

您添加到 Astra 控制中心的第一组凭据始终在使用中,因为 Astra 控制中心使用这些凭据向备份 存储分段进行身份验证。最好不要删除这些凭据。

## 步骤

- 1. 选择 \* 帐户 \* 。
- 2. 选择 \* 凭据 \* 选项卡。
- 3. 在 \* 状态 \* 列中选择要删除的凭据的选项菜单。
- 4. 选择 \* 删除 \* 。
- 5. 键入单词 "remove" 确认删除,然后选择 \* 是,删除凭据 \* 。

### 结果

Astra 控制中心将从帐户中删除凭据。

## <span id="page-7-0"></span>监控帐户活动

您可以在 Astra Control 帐户中查看有关活动的详细信息。例如,邀请新用户时,添加集群 时或创建快照时。您还可以将帐户活动导出到 CSV 文件。

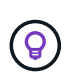

如果您从Astra Control管理Kubernetes集群、并且Astra Control连接到Cloud Insights 、则Astra Control会将事件日志发送到Cloud Insights。日志信息(包括POD部署和PVC附件的相关信息)将显 示在Astra Control Activity日志中。使用此信息确定您所管理的Kubernetes集群上的任何问题。

在 **Astra Control** 中查看所有帐户活动

- 1. 选择 \* 活动 \* 。
- 2. 使用筛选器缩小活动列表的范围,或者使用搜索框准确查找所需内容。
- 3. 选择 \* 导出到 CSV\* 将您的帐户活动下载到 CSV 文件。

### 查看特定应用程序的帐户活动

- 1. 选择 \* 应用程序 \*, 然后选择应用程序的名称。
- 2. 选择 \* 活动 \* 。

#### 查看集群的帐户活动

- 1. 选择 \* 集群 \*, 然后选择集群的名称。
- 2. 选择 \* 活动 \* 。

采取措施解决需要关注的事件

- 1. 选择 \* 活动 \* 。
- 2. 选择需要关注的事件。
- 3. 选择 \* 执行操作 \* 下拉选项。

从此列表中,您可以查看可能采取的更正操作,查看与问题描述 相关的文档,并获得支持以帮助解决问题描 述 。

## <span id="page-8-0"></span>更新现有许可证

您可以将评估版许可证转换为完整许可证,也可以使用新许可证更新现有评估版许可证或完整许可证。如果您没 有完整的许可证,请与 NetApp 销售联系人联系以获取完整的许可证和序列号。您可以使用 Astra UI 或 ["Astra](https://docs.netapp.com/us-en/astra-automation/index.html) [Control API"](https://docs.netapp.com/us-en/astra-automation/index.html) 更新现有许可证。

## 步骤

- 1. 登录到 ["NetApp](https://mysupport.netapp.com/site/) [支持站点](https://mysupport.netapp.com/site/)["](https://mysupport.netapp.com/site/)。
- 2. 访问 Astra 控制中心下载页面,输入序列号,然后下载完整的 NetApp 许可证文件( NLF )。
- 3. 登录到 Astra 控制中心 UI 。
- 4. 从左侧导航栏中, 选择 \* 帐户 \* > \* 许可证 \* 。
- 5. 在 \* 帐户 \* > \* 许可证 \* 页面中,选择现有许可证的状态下拉菜单,然后选择 \* 替换 \* 。
- 6. 浏览到您下载的许可证文件。
- 7. 选择 \* 添加 \* 。

◦ 帐户 \* > \* 许可证 \* 页面显示许可证信息,到期日期,许可证序列号,帐户 ID 和使用的 CPU 单元。

## 有关详细信息 **…**

• ["Astra](https://docs.netapp.com/zh-cn/astra-control-center-2208/concepts/licensing.html) [控制中心](https://docs.netapp.com/zh-cn/astra-control-center-2208/concepts/licensing.html)[许](https://docs.netapp.com/zh-cn/astra-control-center-2208/concepts/licensing.html)[可](https://docs.netapp.com/zh-cn/astra-control-center-2208/concepts/licensing.html)["](https://docs.netapp.com/zh-cn/astra-control-center-2208/concepts/licensing.html)

## <span id="page-8-1"></span>管理存储库连接

您可以将存储库连接到Astra Control、以用作软件包安装映像和项目的参考。导入软件包时、Astra Control会引 用映像存储库中的安装映像以及项目存储库中的二进制文件和其他项目。

您需要的内容

- 安装了 Astra 控制中心的 Kubernetes 集群
- 一个正在运行的Docker存储库、您可以访问该存储库
- 可访问的正在运行的项目存储库(如Artifactory)

## 连接**Docker**映像存储库

您可以连接Docker映像存储库以保存软件包安装映像、例如用于Astra数据存储的安装映像。安装软件包 时、Astra Control会从映像存储库导入软件包映像文件。

- 1. 在 \* 管理帐户 \* 导航区域中,选择 \* 帐户 \* 。
- 2. 选择\*连接\*选项卡。
- 3. 在\* Docker映像存储库\*部分中、选择右上角的菜单。
- 4. 选择 \* 连接 \* 。
- 5. 添加存储库的URL和端口。
- 6. 输入存储库的凭据。

7. 选择 \* 连接 \* 。

结果

存储库已连接。在\* Docker映像存储库\*部分中、存储库应显示已连接状态。

## 断开**Docker**映像存储库的连接

如果不再需要与Docker映像存储库的连接、您可以将其删除。

#### 步骤

- 1. 在 \* 管理帐户 \* 导航区域中,选择 \* 帐户 \* 。
- 2. 选择\*连接\*选项卡。
- 3. 在\* Docker映像存储库\*部分中、选择右上角的菜单。
- 4. 选择\*断开连接\*。
- 5. 选择\*是、断开Docker映像存储库\*。

#### 结果

存储库已断开连接。在\* Docker映像存储库\*部分中、存储库应显示已断开连接状态。

## 连接项目存储库

您可以将项目存储库连接到主机项目、例如软件包二进制文件。安装软件包时、Astra Control会从映像存储库导 入软件包的项目。

## 步骤

- 1. 在 \* 管理帐户 \* 导航区域中, 选择 \* 帐户 \* 。
- 2. 选择\*连接\*选项卡。
- 3. 在\*项目存储库\*部分中、选择右上角的菜单。
- 4. 选择 \* 连接 \* 。
- 5. 添加存储库的URL和端口。
- 6. 如果需要身份验证、请启用\*使用身份验证\*复选框并输入存储库的凭据。
- 7. 选择 \* 连接 \* 。

#### 结果

存储库已连接。在\*项目存储库\*部分中、存储库应显示已连接状态。

## 断开项目存储库的连接

如果不再需要与项目存储库的连接、您可以将其删除。

- 1. 在 \* 管理帐户 \* 导航区域中,选择 \* 帐户 \* 。
- 2. 选择\*连接\*选项卡。
- 3. 在\*项目存储库\*部分中、选择右上角的菜单。
- 4. 选择\*断开连接\*。
- 5. 选择\*是、断开项目存储库\*。

### 结果

存储库已断开连接。在\*项目存储库\*部分中、存储库应显示已连接状态。

## 了解更多信息

• ["](#page-10-0)[管理](#page-10-0)[软](#page-10-0)[件包](#page-10-0)["](#page-10-0)

## <span id="page-10-0"></span>管理软件包

NetApp 通过可从 NetApp 支持站点下载的软件包为 Astra Control Center 提供更多功能。连接Docker和项目存 储库后、您可以上传并导入软件包、以便将此功能添加到Astra控制中心。您可以使用命令行界面或Astra控制中 心Web UI管理软件包。

您需要的内容

- 安装了 Astra 控制中心的 Kubernetes 集群
- 一个连接的Docker映像存储库、用于存放软件包映像。有关详细信息,请参见 ["](#page-8-1)[管理](#page-8-1)[存储库](#page-8-1)[连接](#page-8-1)["](#page-8-1)。
- 一个连接的项目存储库、用于存放软件包二进制文件和项目。有关详细信息,请参见 ["](#page-8-1)[管理](#page-8-1)[存储库](#page-8-1)[连接](#page-8-1)["](#page-8-1)。
- NetApp 支持站点提供的软件包

## 将软件包映像上传到存储库

Astra控制中心引用已连接存储库中的软件包映像和项目。您可以使用命令行界面将映像和项目上传到存储库。

步骤

- 1. 从NetApp 支持站点 下载软件包、并将其保存在具有的计算机上 kubectl 已安装实用程序。
- 2. 提取压缩的软件包文件、然后将目录更改为Astra Control软件包文件的位置(例如、 acc.manifest.yaml )。
- 3. 将软件包映像推送到Docker存储库。进行以下替换:
	- 。将bundle file替换为Astra Control捆绑包文件的名称(例如、 acc.manifest.yaml)。
	- 将my\_regRegistry替换为Docker存储库的URL。
	- 将my\_registry\_user替换为用户名。
	- 将my\_registry\_token替换为注册表的授权令牌。

kubectl astra packages push-images -m BUNDLE\_FILE -r MY\_REGISTRY -u MY\_REGISTRY\_USER -p MY\_REGISTRY\_TOKEN

4. 如果软件包包含项目、请将这些项目复制到项目存储库。将bundle file替换为Astra Control捆绑包文件的名 称、将network\_location替换为将项目文件复制到的网络位置:

## 添加软件包

您可以使用Astra Control Center捆绑包文件导入软件包。这样将安装该软件包并使该软件可供Astra控制中心使 用。

### 使用**Astra Control Web UI**添加软件包

您可以使用Astra控制中心Web UI添加已上传到已连接存储库的软件包。

#### 步骤

- 1. 在 \* 管理帐户 \* 导航区域中,选择 \* 帐户 \* 。
- 2. 选择\*软件包\*选项卡。
- 3. 选择\*添加\*按钮。
- 4. 在文件选择对话框中、选择上传图标。
- 5. 在中选择Astra Control捆绑包文件 .yaml 格式、上传。
- 6. 选择 \* 添加 \* 。

### 结果

 $\left(\begin{smallmatrix} 1\\1\end{smallmatrix}\right)$ 

如果捆绑包文件有效、并且软件包映像和项目位于已连接的存储库中、则软件包将添加到Astra控制中心。当\*状 态\*列中的状态更改为\*可用\*时、您可以使用软件包。您可以将鼠标悬停在软件包的状态上以获取详细信息。

如果在存储库中未找到某个软件包的一个或多个映像或项目、则会显示该软件包的错误消息。

使用命令行界面添加软件包

您可以使用命令行界面导入已上传到已连接存储库的软件包。为此、您首先需要记录Astra控制中心帐户ID和API 令牌。

- 1. 使用Web浏览器登录到Astra控制中心Web UI。
- 2. 从信息板中、选择右上角的用户图标。
- 3. 选择\* API访问\*。
- 4. 记下屏幕顶部附近的帐户ID。
- 5. 选择\*生成API令牌\*。
- 6. 在显示的对话框中、选择\*生成API令牌\*。
- 7. 记下生成的令牌、然后选择\*关闭\*。在CLI中、将目录更改为的位置 .yaml 提取的软件包内容中的软件包文 件。
- 8. 使用捆绑包文件导入软件包、进行以下替换:
	- 将bundle\_file替换为Astra Control捆绑包文件的名称。
- 将Server替换为Astra Control实例的DNS名称。
- 。将account ID和token替换为先前记录的帐户ID和API令牌。

```
kubectl astra packages import -m BUNDLE_FILE -u SERVER -a ACCOUNT_ID
-k TOKEN
```
## 结果

如果捆绑包文件有效、并且软件包映像和项目位于已连接的存储库中、则软件包将添加到Astra控制中心。

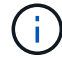

如果在存储库中未找到某个软件包的一个或多个映像或项目、则会显示该软件包的错误消息。

## 删除软件包

您可以使用Astra控制中心Web UI删除先前在Astra控制中心导入的软件包。

## 步骤

- 1. 在 \* 管理帐户 \* 导航区域中,选择 \* 帐户 \* 。
- 2. 选择\*软件包\*选项卡。

您可以在此页面上查看已安装软件包的列表及其状态。

- 3. 在软件包的\*操作\*列中、打开操作菜单。
- 4. 选择 \* 删除 \* 。

## 结果

该软件包将从Astra控制中心删除、但该软件包的映像和项目仍保留在存储库中。

了解更多信息

• ["](#page-8-1)[管理](#page-8-1)[存储库](#page-8-1)[连接](#page-8-1)["](#page-8-1)

### 版权信息

版权所有 © 2023 NetApp, Inc.。保留所有权利。中国印刷。未经版权所有者事先书面许可,本文档中受版权保 护的任何部分不得以任何形式或通过任何手段(图片、电子或机械方式,包括影印、录音、录像或存储在电子检 索系统中)进行复制。

从受版权保护的 NetApp 资料派生的软件受以下许可和免责声明的约束:

本软件由 NetApp 按"原样"提供,不含任何明示或暗示担保,包括但不限于适销性以及针对特定用途的适用性的 隐含担保,特此声明不承担任何责任。在任何情况下,对于因使用本软件而以任何方式造成的任何直接性、间接 性、偶然性、特殊性、惩罚性或后果性损失(包括但不限于购买替代商品或服务;使用、数据或利润方面的损失 ;或者业务中断),无论原因如何以及基于何种责任理论,无论出于合同、严格责任或侵权行为(包括疏忽或其 他行为),NetApp 均不承担责任,即使已被告知存在上述损失的可能性。

NetApp 保留在不另行通知的情况下随时对本文档所述的任何产品进行更改的权利。除非 NetApp 以书面形式明 确同意,否则 NetApp 不承担因使用本文档所述产品而产生的任何责任或义务。使用或购买本产品不表示获得 NetApp 的任何专利权、商标权或任何其他知识产权许可。

本手册中描述的产品可能受一项或多项美国专利、外国专利或正在申请的专利的保护。

有限权利说明:政府使用、复制或公开本文档受 DFARS 252.227-7013 (2014 年 2 月)和 FAR 52.227-19 (2007 年 12 月)中"技术数据权利 — 非商用"条款第 (b)(3) 条规定的限制条件的约束。

本文档中所含数据与商业产品和/或商业服务(定义见 FAR 2.101)相关,属于 NetApp, Inc. 的专有信息。根据 本协议提供的所有 NetApp 技术数据和计算机软件具有商业性质,并完全由私人出资开发。 美国政府对这些数 据的使用权具有非排他性、全球性、受限且不可撤销的许可,该许可既不可转让,也不可再许可,但仅限在与交 付数据所依据的美国政府合同有关且受合同支持的情况下使用。除本文档规定的情形外,未经 NetApp, Inc. 事先 书面批准,不得使用、披露、复制、修改、操作或显示这些数据。美国政府对国防部的授权仅限于 DFARS 的第 252.227-7015(b)(2014 年 2 月)条款中明确的权利。

商标信息

NetApp、NetApp 标识和 <http://www.netapp.com/TM> 上所列的商标是 NetApp, Inc. 的商标。其他公司和产品名 称可能是其各自所有者的商标。